## **Cambiar Contraseña**

Si desea cambiar la contraseña, debe hacer click en el nombre de usuario, se le desplegara un menú con opciones, haga click en la opción configuración, en la pantalla de configuración, siga los pasos que se le detalla a continuación para poder cambiar su contraseña:

## **Paso 1: Ir a formulario Cambiar Contraseña**

Hacer click en su nombre de usuario, seleccionar del menú desplegado la opción configuración. La imagen que se puede ver a continuación, le muestra el menú de opciones y la opción que deberá seleccionar en caso de que desee cambiar la contraseña.

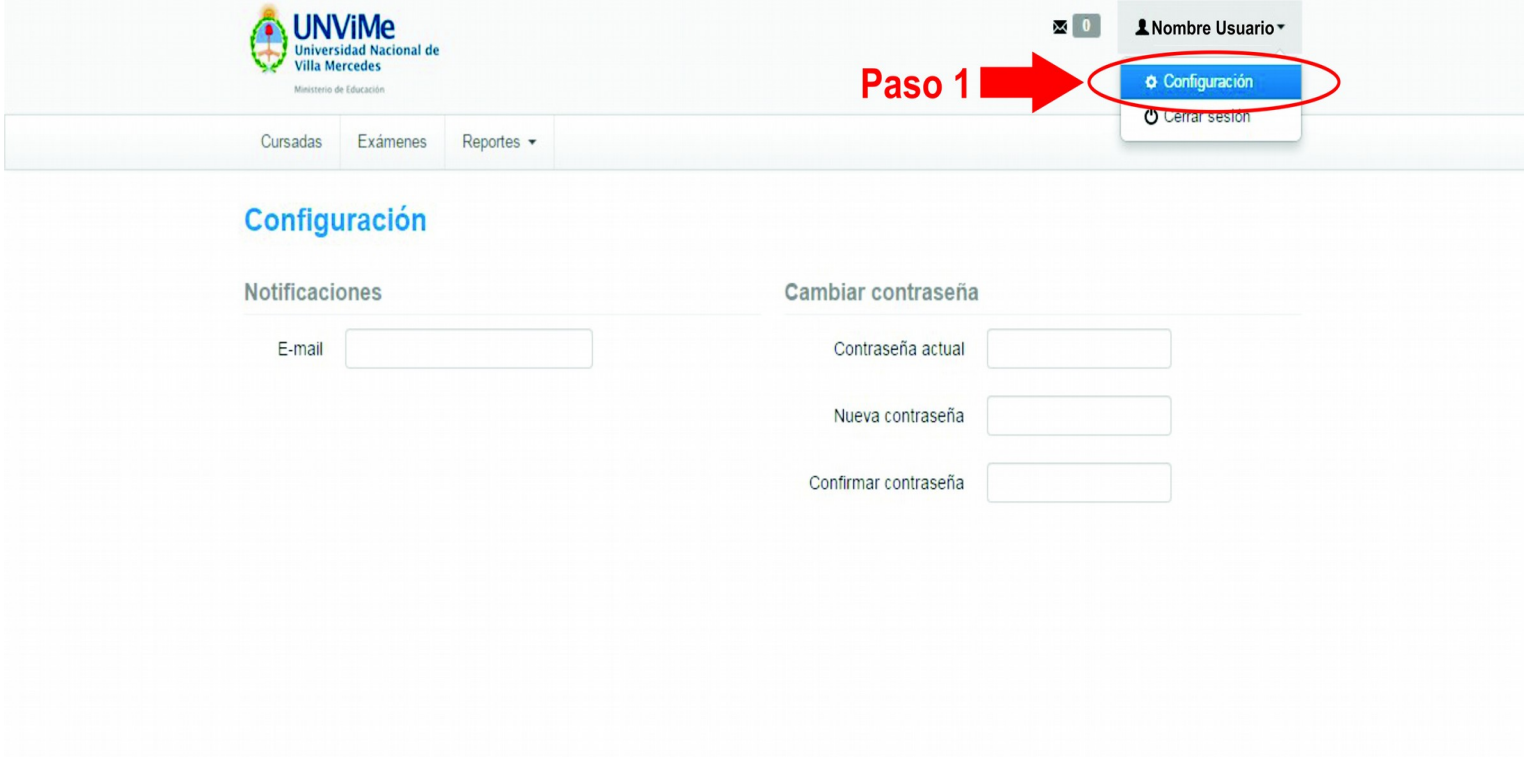

## **Paso 2: Rellenar Formulario**

En la pantalla de configuración ingresar la contraseña que actualmente posee, ingresar la nueva contraseña, y confirmar la nueva contraseña .La imagen que se puede ver a continuación, le muestra donde debe ingresar los datos de contraseña actual, la nueva contraseña y la confirmación de la nueva contraseña.

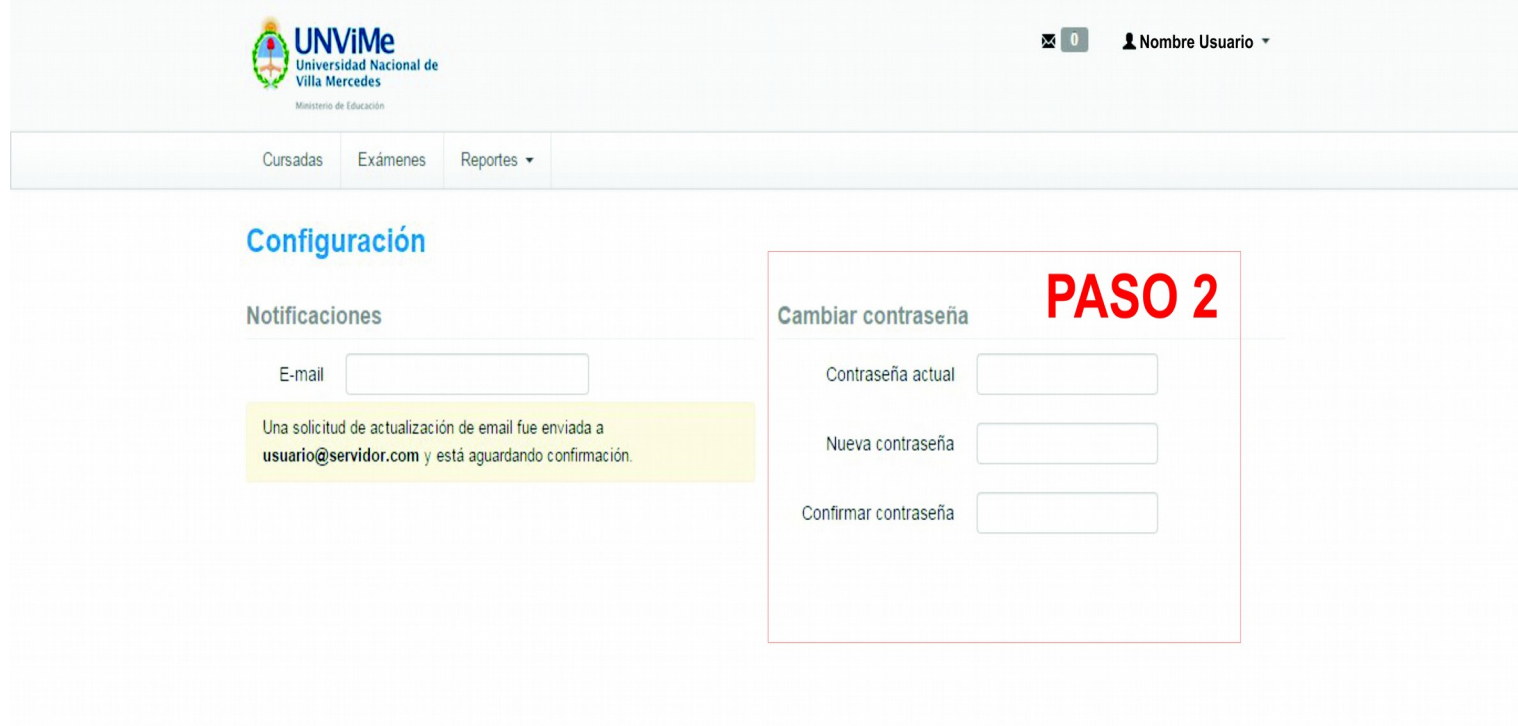

## **Paso 3: Guardar Cambios**

Al rellenar los datos solicitados se le mostrara la operación de guardar (guarda los cambios), deberá hacer click en guardar. La imagen a continuación muestra el botón de guardar que deberá seleccionar para confirmar los cambios efectuados en la contraseña.

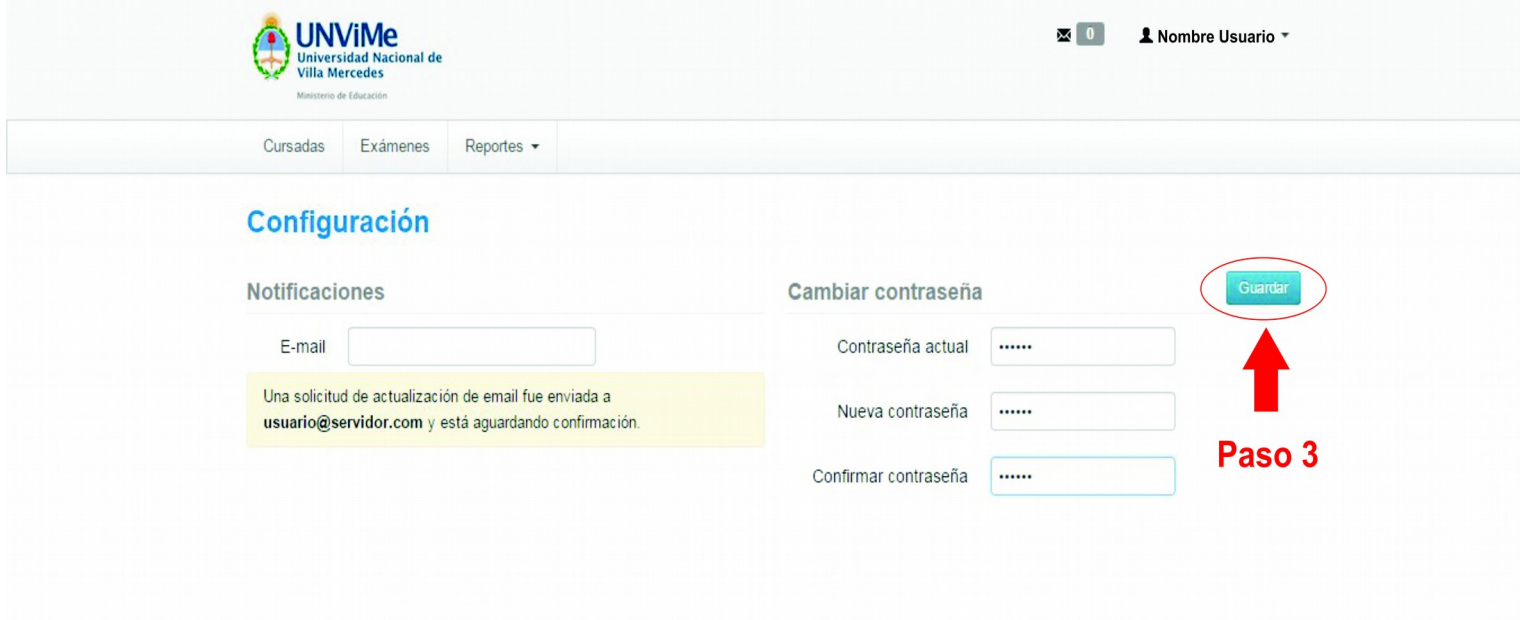

La imagen que se muestra a continuación le muestra el resultado de ejecutar la operación de guardar, mostrando como resultado que la contraseña fue actualizada correctamente.

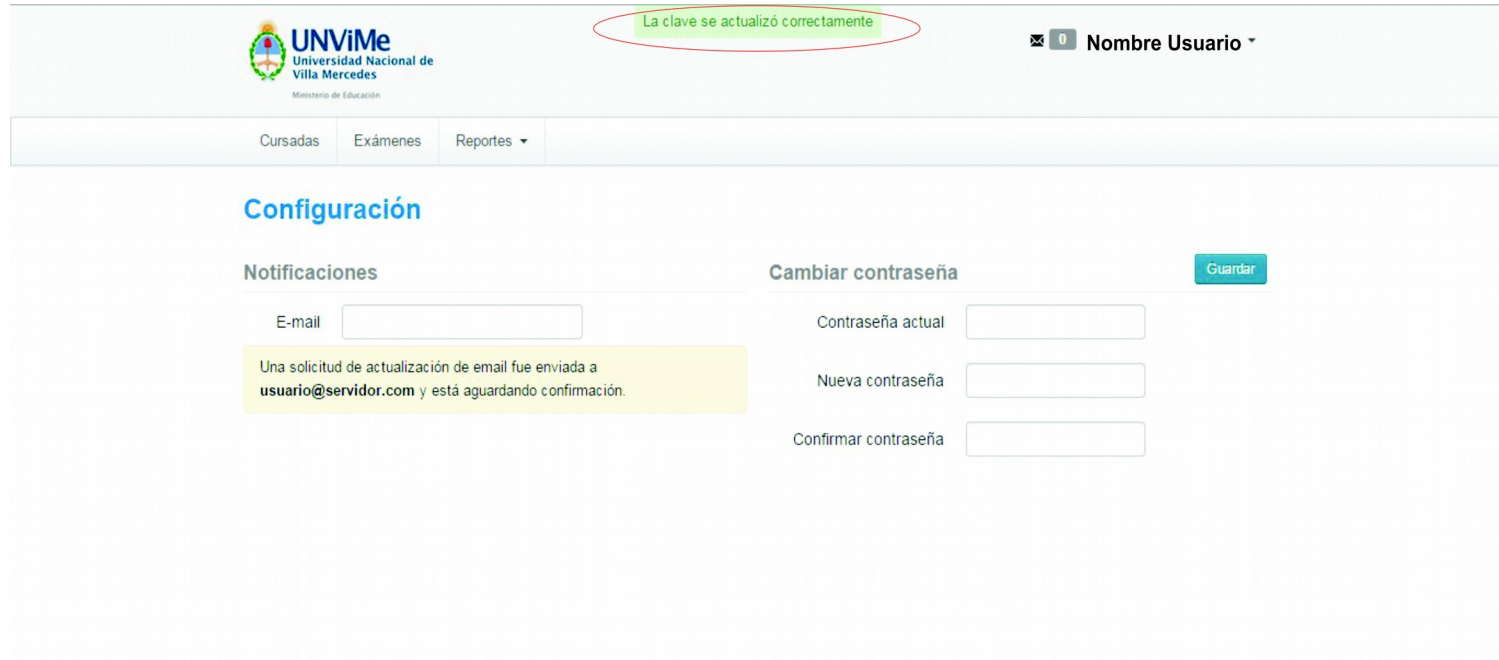